# **Stroke в ZBrush. Режимы работы кисти**

Для кистей предусмотрено несколько режимов работы[,](https://kondratiki.pro/core/kurs-zbrush-uroki/stroke-lazy-mouse-zbrush) можно выбирать из панели **Stroke**, кликнув по второй иконке в левом шелфе (рис.1)

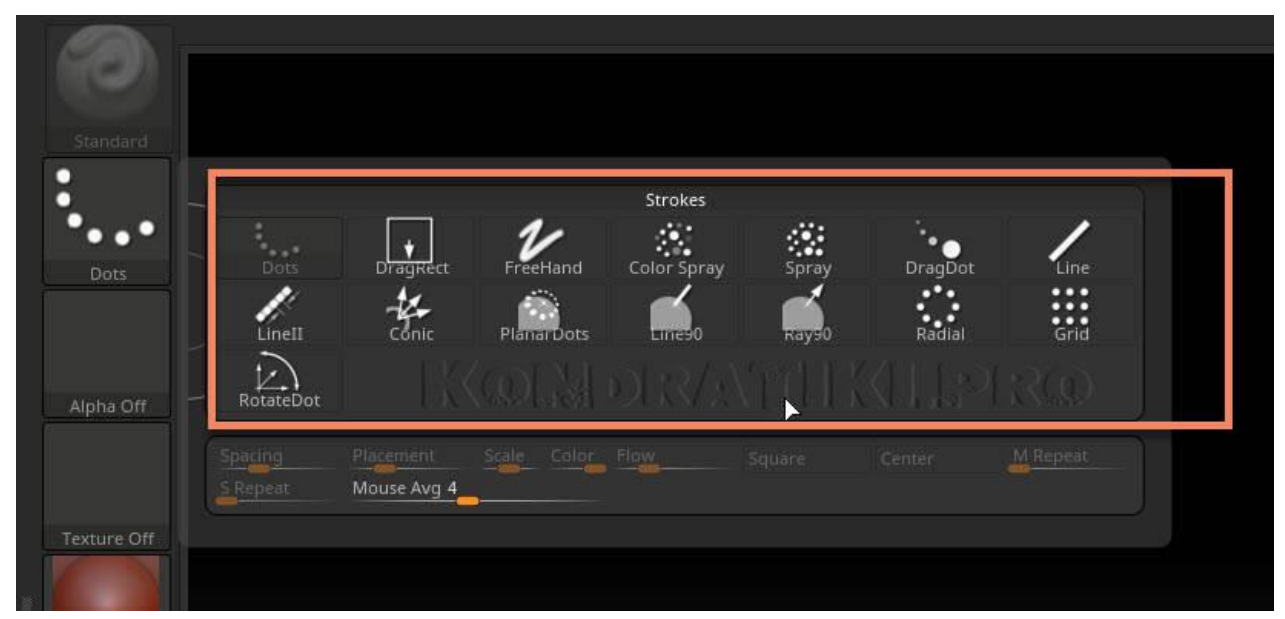

Рис.1. Режимы кистей

В данном курсе нас интересуют режимы работы для кистей скульптинга:

- 1. **Dots** размещает две точки на определённом расстоянии друг от друга и простраивает между ними инстансы (точно такие же точки). От чего мазок кажется непрерывным, если быстро вести мышкой
- 2. **Drag Rect** растягивание формы кисти из цента. Зависит от альфы и типа кисти. Этот режим активен по-умолчанию при создании 3D-объектов
- 3. **Freehand** похож на режим Dots. Отличие составляет параметр Spacing добавляется больше инстансов между соседними точками, от чего мазок будет чуть более насыщенным. Но в то же время этот режим будет более чувствительным к дрожанию руки и требовать больше вычислительного ресурса
	- 1. Опция **Mouse Avg** определяет момент считывания данных из-под курсора мыши. Значение 1 означает, что данные считываются в каждой позиции курсора. 2 и выше между сколькими позициями будет происходить усреднение. Более высокий параметр может давать результаты плавнее
- 4. **Color Spray** напыление по типу паттернов. Добавляется хаотичная геометрия и рандомный цвет. Форма зависит от типа кисти
- 5. **Spray** кисть, которая добавляет рандомную геометрию на основе Alfa и типа кисти. Похожа на предыдущую кисть, но добавляет цвет только в пределах выбранного цвета в палитре (от светлого к тёмному)[.](https://kondratiki.pro/core/kurs-zbrush-uroki/stroke-lazy-mouse-zbrush) Кисть *Color Spray и Spray* имеют следующие модификаторы:
- 1. **Placement** расстояние расползания точек от центра кисти и относительный размер каждой точки. Чем выше - тем больше
- 2. **Scale** вариация размера создаваемых точек. Если = 0, точки будут одинакового размера
- 3. **Color** рандомность цвета для диапазона каждой кисти. Чем ниже тем меньше спектр используемых цветов. Нулевое значение будет использовать только цвет, указанный в палитре
- 4. **Flow** сила потока. Чем ниже, тем меньше интенсивность цвета и геометрии
- 5. **Drag** добавление и одновременное позиционирование мазка на модели. Форма зависит от типа кисти и альфы

**Сбросить** все настройки кисти или всех кистей можно из палитры Brush → Reset Current/All brush

### **Палитра Stroke**

Рассмотрим разделы Modifiers, Inventory и Lazy Mouse палитры Stroke (рис.2)

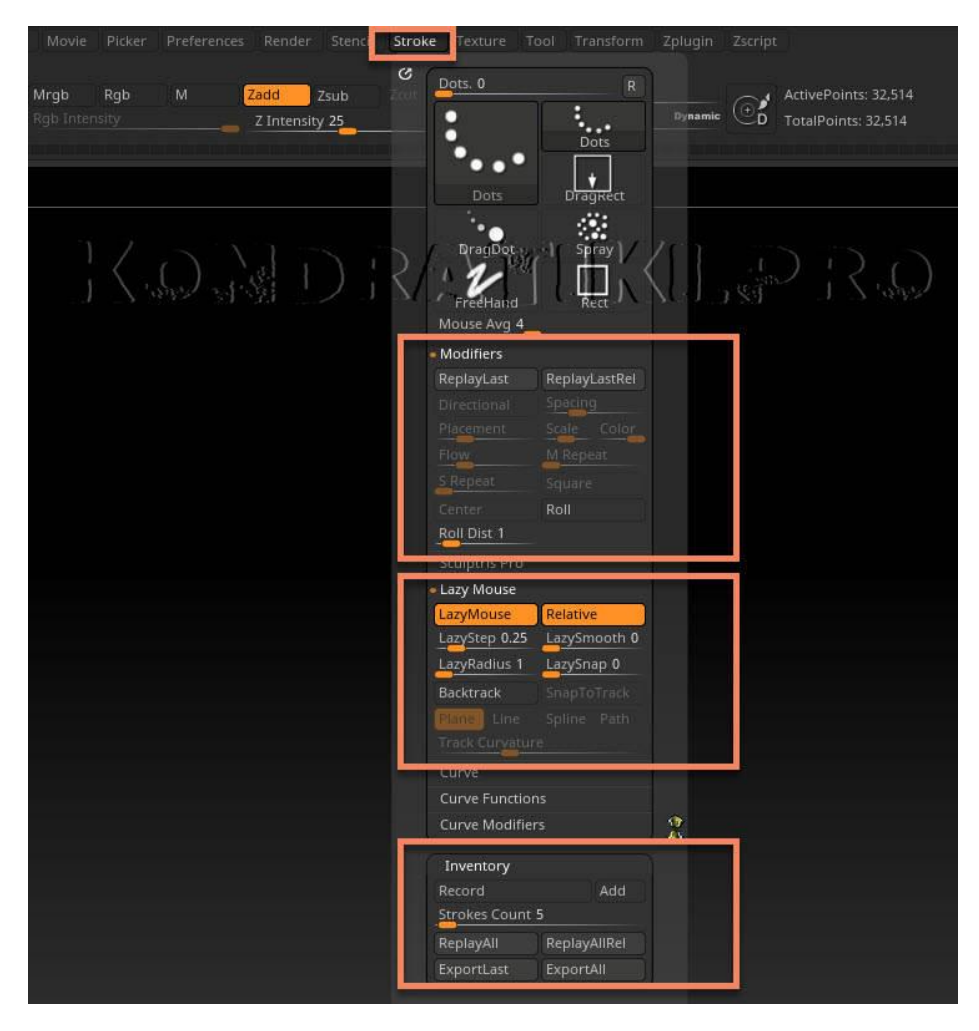

Рис.2. Режимы палитры Stroke

### **Субпалитра Modifiers**

- **ReplayLast** воспроизвести последнее действие. Положение модели в документе не должно меняться перед использованием этой функции. Горячая клавиша **1**
- **ReplayLastRelative** повторяет прошлое действие, опираясь на новую позицию курсора. Нужно использовать горячую клавишу **Shift+1**, а кнопку использовать нельзя (она нужна только для перезаписи горячей клавиши), потому что новый штрих будет считываться с текущей позиции курсора. Так же, положение в документе не должно меняться перед использованием этой функции
- **Directional** мазок кисти (или растягивание нового примитива) будет непрерывным только по мере удаления от начала этого мазка. При движении в строну стартовой точки, создание прекратится и начнётся заново при новом удалении, либо при пересечении оси начальной позиции в другую сторону
- Параметр **Scale** при создании и растаскивании 3D-объектов определяет степень сжатия при обратном движении. Если равен нулю, сжатие будет происходить по всем осям. Увеличение параметра будет приводить к воздействию обратного движения мышью только по осям X/Y
- **M Repeat** количество повторяемых элементов для режима *Radial* и *Grid*. Для режима *Grid* этот параметр определяет количество столбцов в сетке
- **S Repeat** дополнительное количество повторяемых элементов. Для режима *Grid* определяет количество строк в сетке
- **Square** для разных режимов, которые используют фигуры создаёт правильной формы шейпы
- **Center** рисование фигуры из центра с равномерным увеличением
- **Roll** соединяет используемую *Alfa* или текстуру в непрерывную последовательность
- **Roll Dist** расстояние растягивание Alfa или текстуры. Чем выше параметр, тем на большую площадь ляжет одна альфа до состыковки со следующим своим повтором

Чтобы продолжить мазок в другом месте, не изменяя угла и направления движения, нужно зажать пробел  $\rightarrow$  переместить кисть в новое место  $\rightarrow$  продолжить движение кисти, отпустив **пробел**

Чтобы получить прямолинейное движение, нужно зажать **Shift** после начала движения кисти. Зелёная линия покажет угол приращения

#### **Субпалитра Inventory**

Позволяет записывать последовательность движения кисти по холсту. Для записи нужно нажать кнопку **Record** (или горячую клавишу **3**)

> • Кнопка **Add** при её активной фазе дописывает новые мазки к ранее существующим, при переактивации функции записи

- **Strokes Count** количество штрихов, записанных и содержащихся в буфере. При новой активации **Record** этот счётчик будет сброшен, либо продолжен (при активной **Add**)
- **ReplayAll** воспроизводит мазки кисти в том же месте документа, и, если модель попадает в эту зону, на ней будут переданы эти мазки. Кисть можно менять в процессе, даже если запись прошла с другой кисти. Положение модели так же можно изменять, так как данные уже хранятся в буфере
- **ReplayAllRel** воспроизводит записанную последовательность движения кисти в любом месте, начиная с позиции курсора. Кнопку использовать нельзя, только сочетание клавиш - **Shift+2**
- **ExportLast** экспортировать последний мазок кистью в текстовый файл. Пригодится для подгрузки через **StrokeLoad** при создании скриптов
- **ExportAll** то же, что предыдущая команда, но экспортирует всю последовательность штрихов

## **Субпалитра Lazy Mouse ZBrush**

Позволяет получать более плавные формы. Взаимодействие модели происходит не с курсором, а с виртуальной соединительной линией красного цвета. Чем больше длина линии, тем более плавного движения можно добиться

- **Lazy Mouse** активирует функцию ленивой мыши
- **Relative** шаг взаимодействия кисти с поверхностью будет зависеть от размера кисти
- **LazyStep** кисть будет дискретно взаимодействовать с поверхностью (то есть создавать прерывистый штрих). Чем выше значение, тем больше интервал
- **LazySmooth** делает сглаживающий эффект более выраженным
- **LazySnap** позволяет продолжить новый мазок точно с того места, где окончился предыдущий. Число определяет расстояние, на котором курсор будет обнаруживать окончание предыдущего мазка. Если новое положение курсора будет попадать в этот диапазон, то курсор автоматически переместиться в конец предыдущего мазка при начале движения
	- **При работе с планшетом** могут появляться артефакты в местах соединения двух штрихов. Этот эффект возникает из-за контроля давления при работе перомстилусом. Чтобы этого избежать можно использовать мышь. Либо переключить в меню *Brush → Tablet Presure → ползунки Size и Zintensity на 100*
	- Для кистей, основанных на типе Layer или Chisel будет полезно включить функцию **StoreMT** из палитры *Tool → субпалитры Morph Target*. Это позволит избежать артефактов при соединении или пересечении штрихов. После завершения, можно удалить *Morph Target*, нажав кнопку **DelMT**
- **BackTrack** функция изменения при обратном движении кисти. Опирается на параметры ниже
- **SnapToTrack** движение кисти будет привязано к изначально нарисованной линии. Чтобы изменить линию во время растаскивания маркеров и чтобы не начался наноситься штрих, нужно удерживать **Ctrl**
- **Plane** добавляет виртуальную плоскость, вдоль которой проходит воздействие кисти. Хорошо видно на кисти Planar, которая по-умолчанию активирует этот режим
- **Line** прямая линия, вдоль которой будет действовать кисть при обратном движении. Чтобы определить точный угол, зажимаем **Shift** при растягивании линии
- **Spline** похож на предыдущий режим, но работает по скруглённой траектории сплайна. Можно проверить на кисти **Planar Spline** из *Ligthbox*, скругляя рёбра куба от одной грани к другой
- **Path** рисует путь, по которому будет строиться мазок
- **Track Curvature** определяет кривизну пути для режимов выше. Например, для сплайна большее значение будет давать меньшее расхождение с геометрией. Значение ниже будет сильнее сглаживать кривую

## **Stroke в ZBrush 2021**

В ZBrush 2021 добавлены новые возможности Stroke В палитре Stroke появились параметры Jitter и Inperfections

- **Stroke Jitter** разброс альфа вдоль мазка, что делает его неоднородным. Чем выше значения, тем сильнее разброс альфа вокруг оси и по высоте
- **Brush Inperfections** несовершенство кисти. По сути, добавляет простой шум к мазку